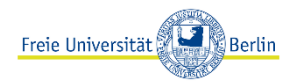

# **Medientechnik Hörsaal Takustr. 6**

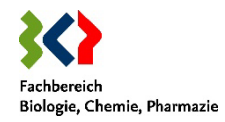

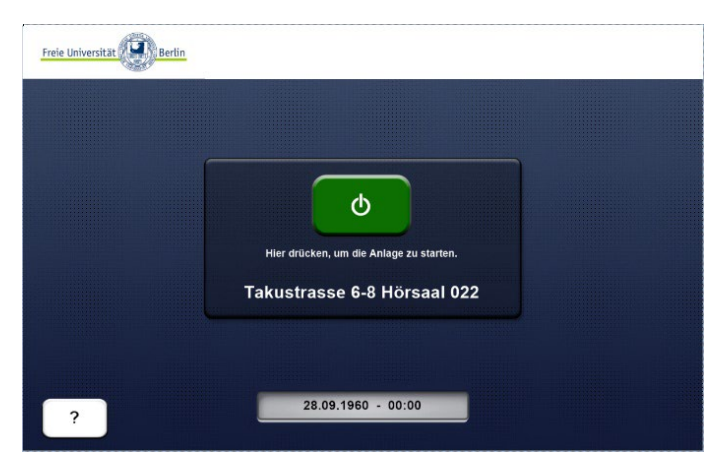

- **1.** Über das Extron-Touchpanel die Anlage aus Standby holen.
- **2.** Mit dem grünem Einschalt-Knopf die Medientechnik starten.
- Projektor, Mediensteuerung, PC, Mikrofone, Kamera und das Cisco Webex System werden hochgefahren.
- **3.** Den eigenen Laptop anschließen oder auf dem eingebauten PC anmelden (Tastatur in Schublade unter dem Wacom Board)

# **Für Hybrid:**

Um an einem Meeting teilzunehmen, wählen Sie sich über das Cisco-Touchpanel ein. Anschließend können Sie die richtige Bildquelle freigeben, indem Sie auf "Freigeben" klicken. Der Vorschaumonitor zeigt Ihnen die Bildquelle, Ihre Eigenansicht und die anderen Teilnehmer an. Auf dem Projektor wird nur die freigegebene Quelle angezeigt.

Weitere Einstellungen wie beispielsweise die Kameraposition können Sie über das Extron- und Cisco Touchpanel vornehmen.

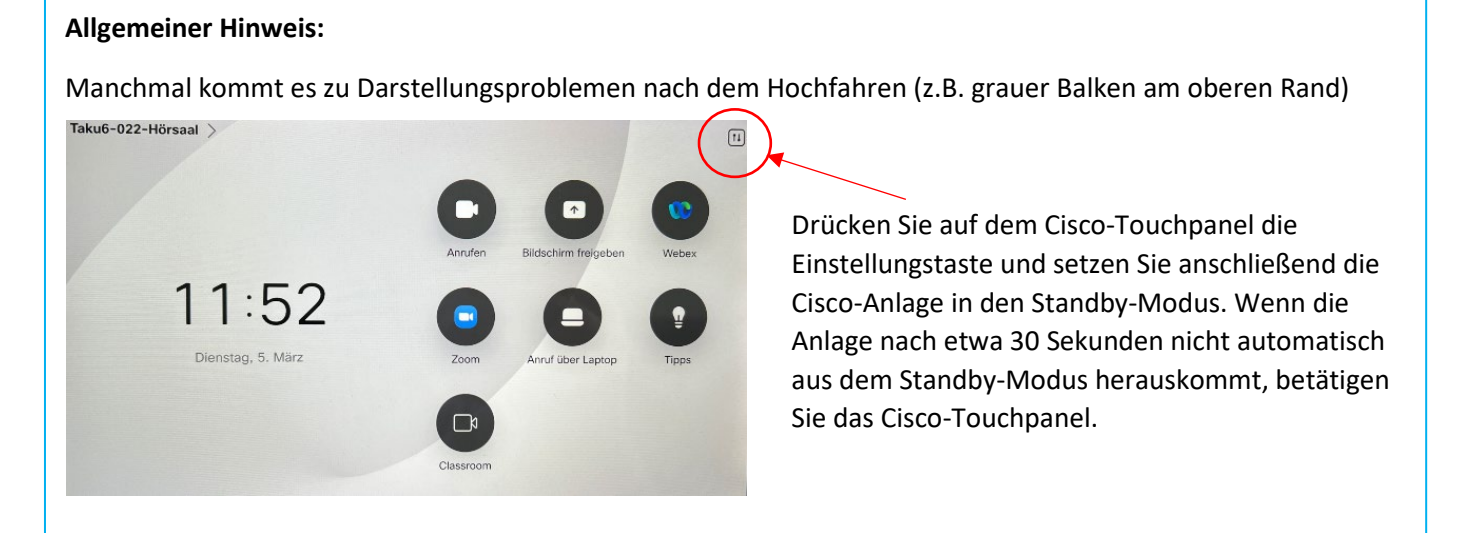

# **Anlage abschalten:**

Falls genutzt, am eingebauten PC abmelden (nicht herunterfahren). Anschließend den roten Ausschalt-Knopf drücken (Extron-Touchpanel) und mit "Ja" bestätigen.

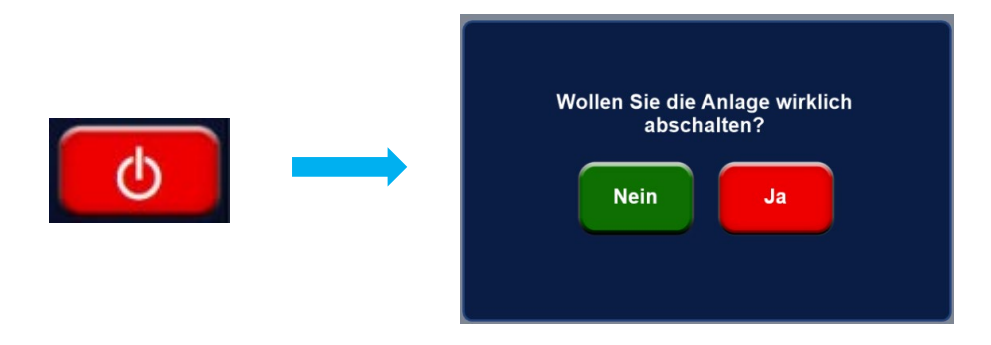

### **Kamera**

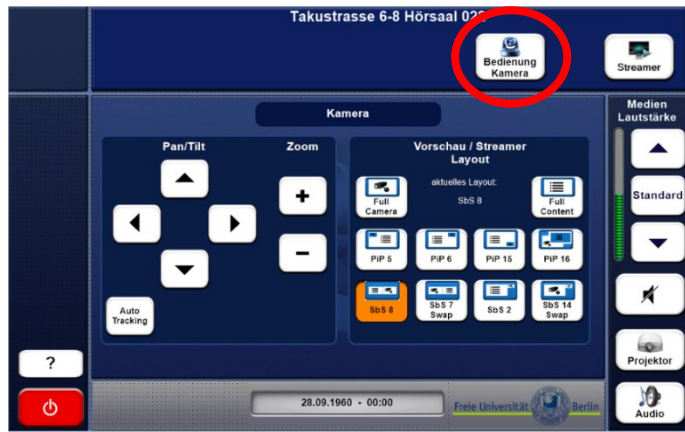

Unter dem Punkt "Bedienung Kamera" können Einstellungen zur Kameraposition vorgenommen werden. Die Kamera kann manuell auf einen Punkt fixiert werden. Wenn "Auto Tracking" aktiviert ist, folgt die Kamera der Bewegung, die sie wahrnimmt (im vorderen Bereich des Hörsaals). Die Kameraeinstellungen können auch über das Cisco-Touchpanel vorgenommen werden (z. B. Auswahl von fertigen Profilen etc.).

Über die Layout-Einstellungen können verschiedene Darstellungen gewählt werden (für Vorschaumonitor und Streamer).

## **Streamer**

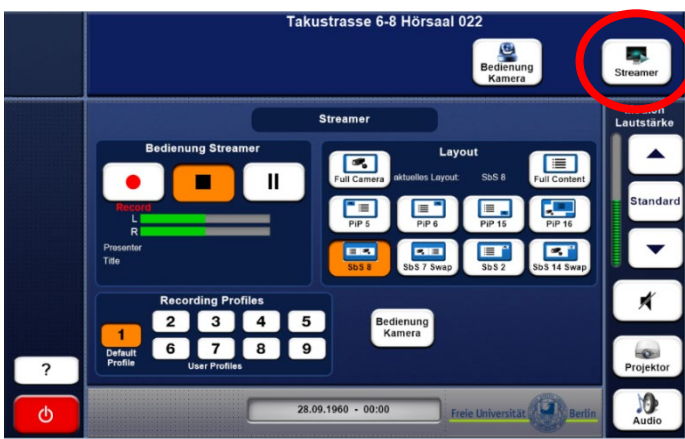

Unter dem Punkt "**Streamer**" können Einstellungen für die Aufzeichnung und das Streaming von z.B. Vorlesungen vorgenommen werden. Es wird empfohlen, Aufzeichnungen im Vorfeld mit der CeDiS abzusprechen.

Über die Layout-Einstellungen können verschiedene Darstellungen für den Vorschaumonitor und die Streaming-Aufzeichnungen ausgewählt werden.

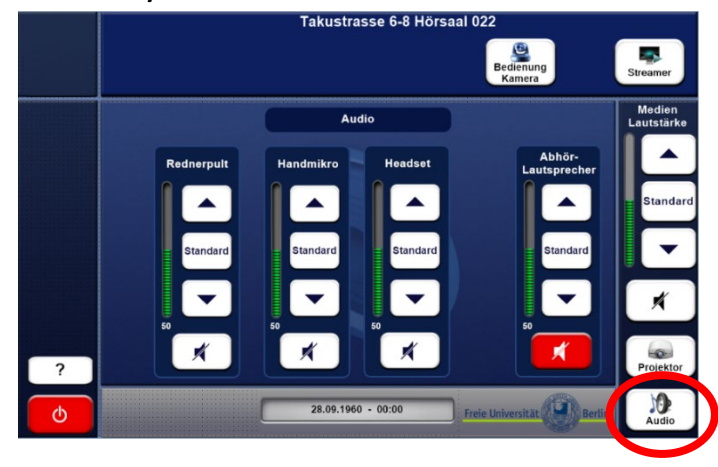

Unter dem Menüpunkt "**Audio**" können Sie die Einstellungen für die Mikrofone und Lautsprecher vornehmen (Lauter/Leiser/Stumm).

Beim Hochfahren des Systems ist das Rednerpult Mikrofon standardmäßig aktiviert.

"Medien Lautstärke" wird über alle Menus hinweg angezeigt und gilt den Lautsprechern im Hörsaal.

Der "Abhörlautsprecher" befindet sich am Bedienpult selbst.

### **Projektor**

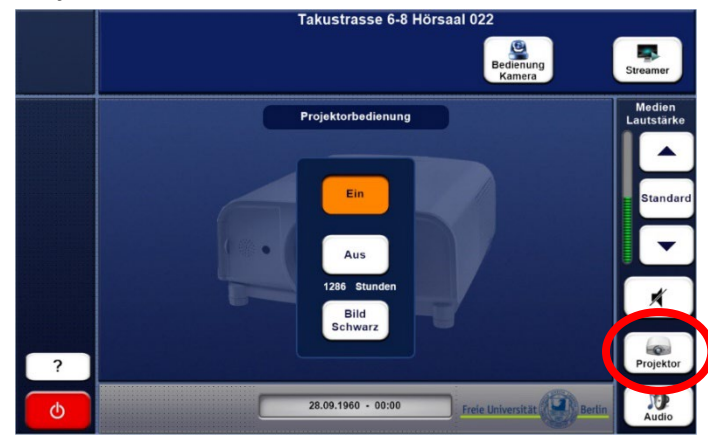

Unter dem Punkt "Projektor" kann der Beamer ein- und ausgeschaltet werden. Mit der Option "Bild Schwarz" wird das Bild ausgeschaltet, jedoch nicht der Beamer selbst.

#### **Mikrofone/Audio**

# **Hörsaal Kristallographie, Takustraße 6**

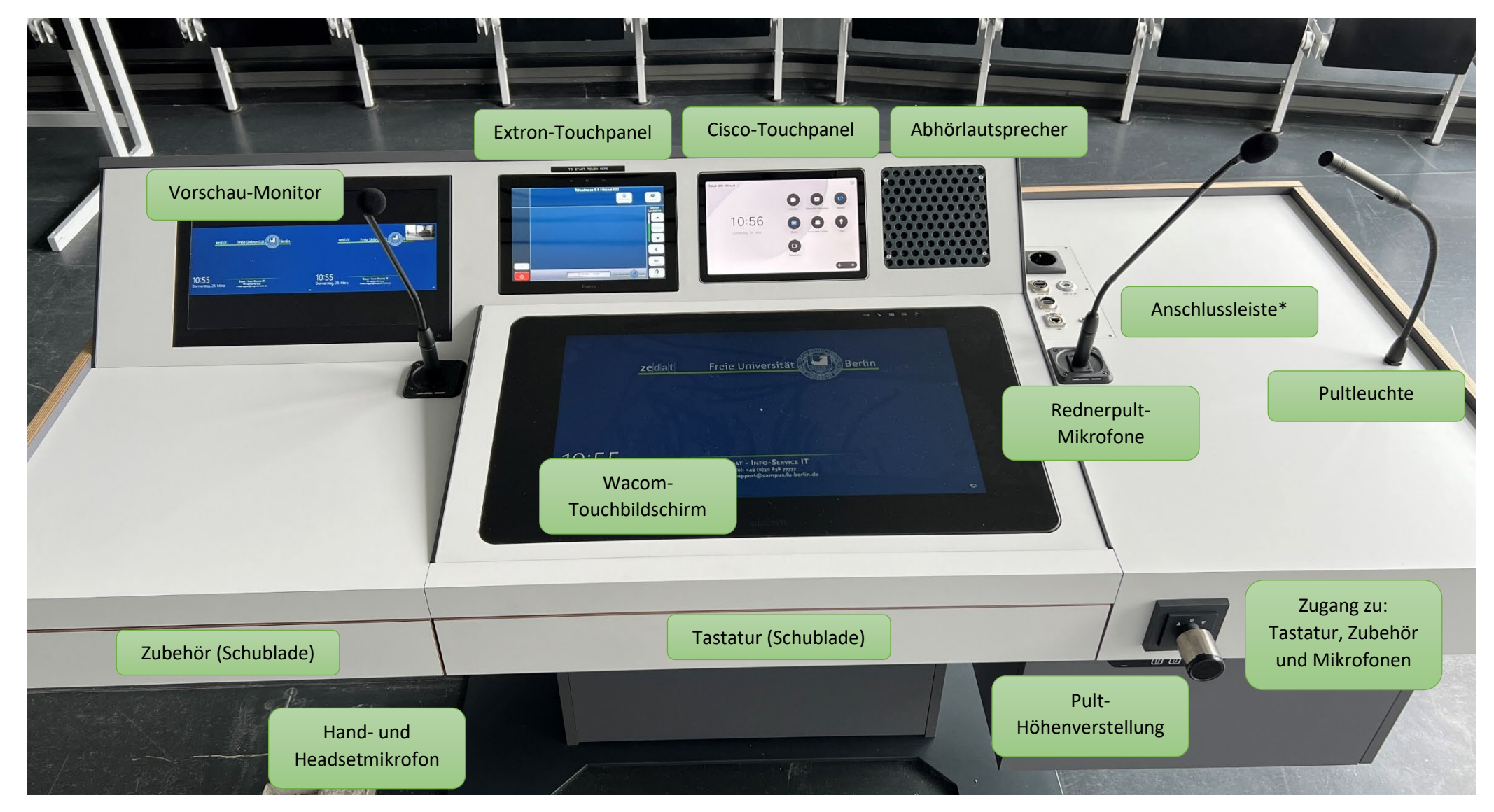

**\*HDMI, USB-C, LAN, Audio (3,5mm Klinke), USB-A (Verbindung zum eingebauten PC z.B. USB-Stick), 230V.**